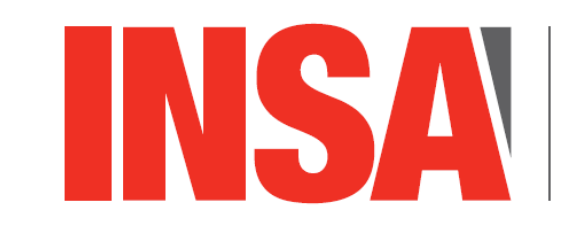

**INSTITUT NATIONAL DES SCIENCES** APPLIQUÉES **CENTRE VAL DE LOIRE** 

# Optimisation des structures mécaniques

Sébastien Berger Bureau C06 sebastien.berger@insa-cvl.fr

INSA CVL – département GSI – 5A option IMC

## Travaux pratiques

# Méthodes d'optimisation en mécanique des structures

- Travaux pratiques d'optimisation avec le logiciel INSPIRE Solidthinking 2017.3.2 qui fait partie du pack Hyperworks 2018 du groupe Altair

- Inspire est un outil d'aide à la conception de structures mécaniques destiné aux bureaux d'étude.

Il permet d'effectuer de l'optimisation topologique en s'appuyant sur des méthodes étudiées en cours basées sur le calcul de gradient.

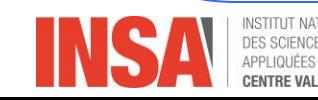

- **Ressources à votre disposition**
- INSPIRE Solidthinking 2017.3.2 de la suite logiciel d'Altair: Hyperworks 2018 installé sur les ordinateurs des salles C01-C22-G02-G03-G11-H01-H02-H03-LABO INFO3 (Chocolaterie)
- Tutoriels dans l'aide du logiciel.

- Sur le site www.altairuniversity.com, des tutoriels, des documents sur l'optimisation, la possibilité d'avoir une licence étudiant gratuite

- Objectifs des 4 séances TP : 2h40 puis 3x4h
- Exercice de recherche intuitive de la géométrie optimale d'une structure 1
- Prise en main du logiciel Inspire à partir de tutoriels
- Etude d'optimisation de la structure 1 avec Inspire
- Projet sur une étude ouverte

Remarque: Création dans Mes documents\TPOptimisation d'un répertoire de sauvegarde portant votre nom dans lequel toutes vos études seront sauvegardées

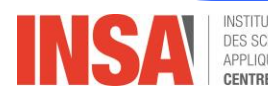

#### Exercice de recherche intuitive de la géométrie optimale d'une structure

Considérons une structure encastrée sur un axe vertical en deux zones séparées d'une distance l devant supportée un chargement vertical F à une distance L de l'axe d'encastrement

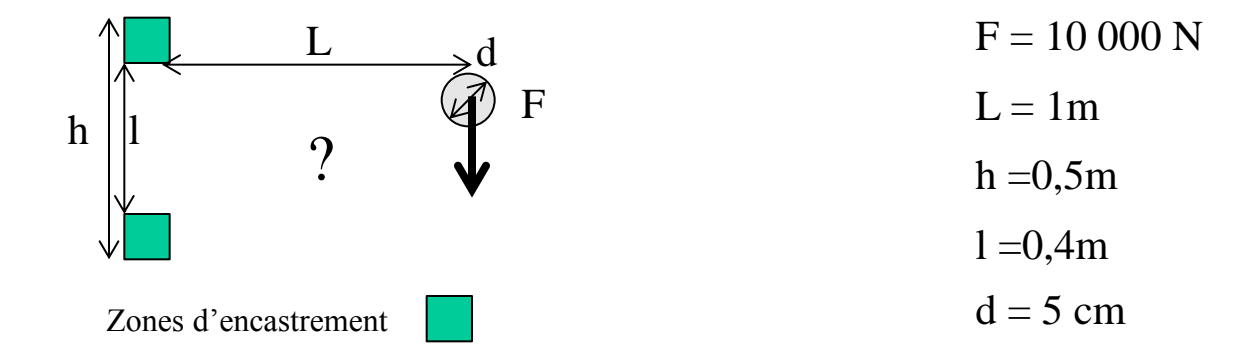

Quelle est, selon vous, la géométrie optimale?

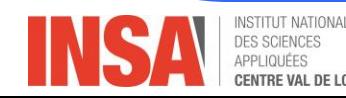

- Grandes étapes d'une étude avec Inspire
	- Définition des zones de support
	- Définition des zones de chargement
	- Création de l'espace de conception
	- Définition des matériaux de la structure
	- Création des supports
	- Création des cas de chargement
	- Création des restrictions de fabrication (direction de démoulage, emboutissage, extrusion)
	- Création de restrictions particulières (plan de symétrie, restriction en déplacement)
	- Optimisation topologique

soit maximiser la raideur avec une masse à respecter

(% du volume total de l'espace de conception)

avec ou sans fréquence et épaisseur à respecter

soit minimiser la masse

avec ou sans restriction sur les contraintes (coefficient de sécurité)

avec ou sans fréquence et épaisseur à respecter

- Itérations sur le choix de la forme optimisée avec calcul statique et modifications des paramètres de l'étude

- Finalisation de la géométrie de la structure (arrondis, …) et calcul statique sur la géométrie finale

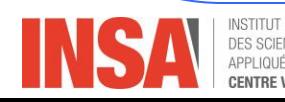

Deux types d'approches

- Générer une géométrie optimisée à partir d'un modèle existant

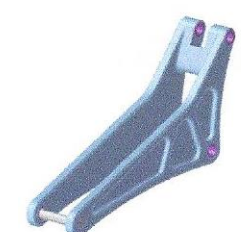

Pièce existante

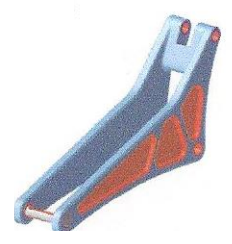

Elargissement de l'espace de conception

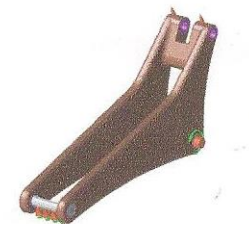

Définition du matériau et des chargements

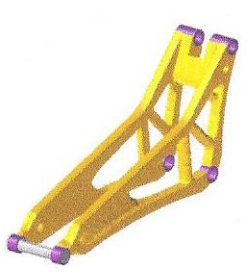

Optimisation topologique

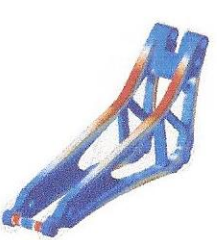

Analyse pour affiner la pièce

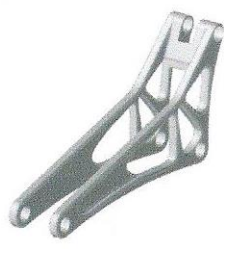

Exportation de la pièce

Générer une géométrie optimisée sans modèle existant à partir d'un espace de conception à définir de la façon la moins restrictive

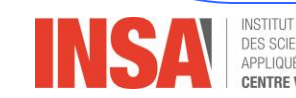

#### Présentation de l'interface utilisateur de Inspire

- Ouverture du logiciel: Démarrer – Altair Hyperworks 2018 – INSPIRE 2017.3.2 ou directement avec le lien sur le bureau

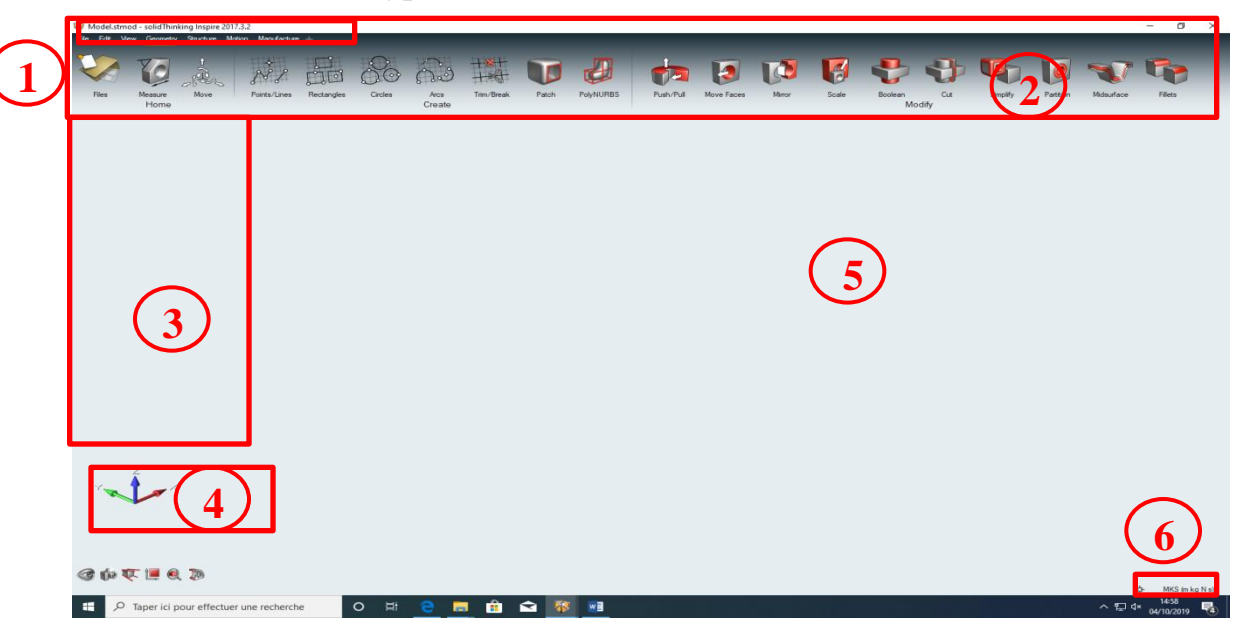

- **1. Menus déroulant**  inclus les fichiers, Edition (modifier), Affichage et l'aide (tutoriels)
- **2. Barre outils**  Outils de modélisation, optimisation et autres opérations de base
- **3. Navigateur de modèles**  arbre montrant les pièces, assemblage, cas de charges… du modèle
- **4. Boussole** Affiche le repère du modèle et permet de faire des rotations du modèle
- **5. Fenêtre de modélisation** fenêtre où le modèle peut être manipulé
- **6. Sélection des unités**

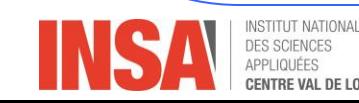

Présentation de l'interface utilisateur de Inspire

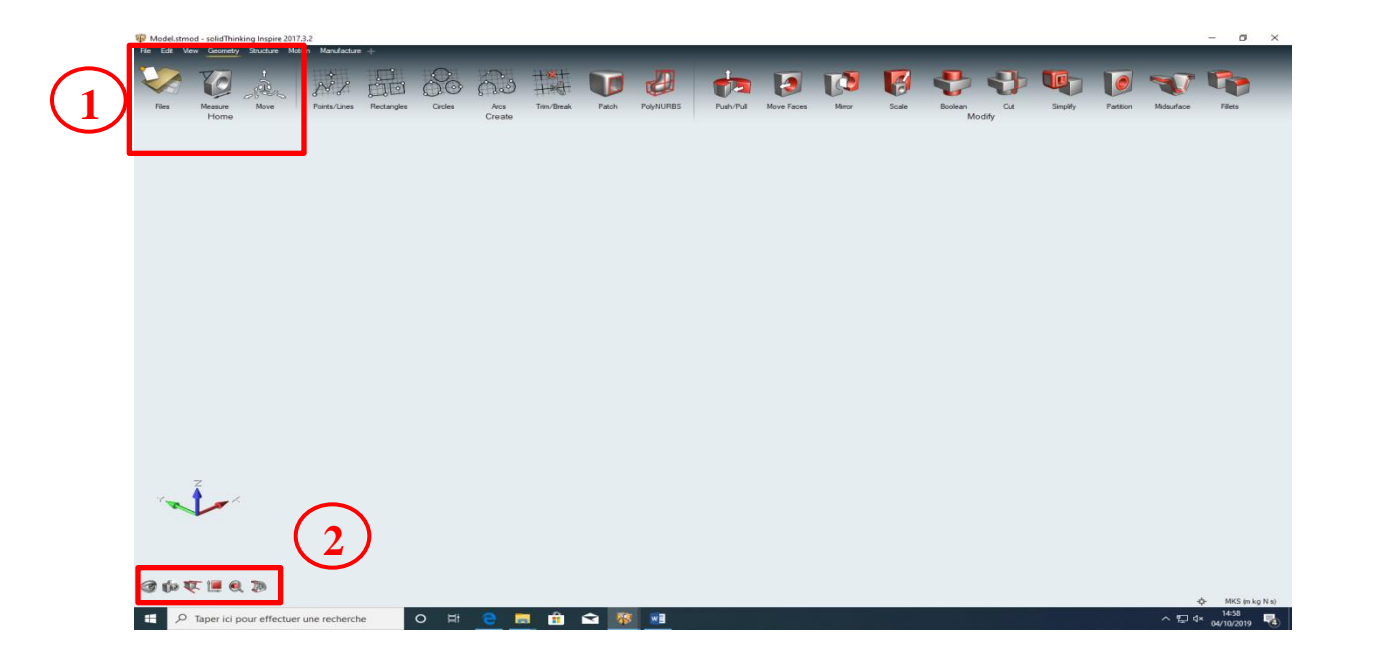

**1. Barre outil Accueil** – permet de gérer les fichiers, de faire des mesures sur les structures et de déplacer des pièces **2 Barre outils** – permet d'afficher /Masquer des pièces, de stocker/Récuperer des vues …

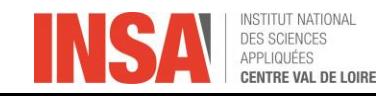

Présentation de l'interface utilisateur de Inspire

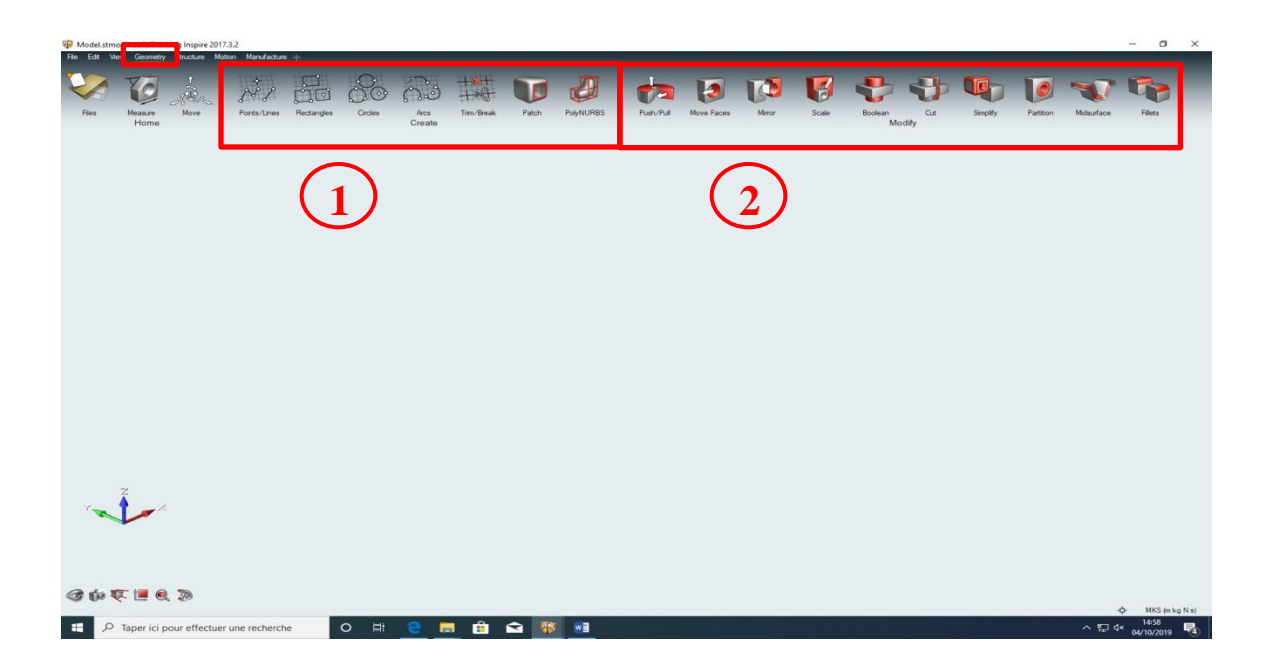

#### **Géométrie**

- **1. Barre outils Créer**  permet de faire des esquisse afin de définir des géométries …
- **2. Barre outils Modifier**  permet de faire des modifications sur des géométries

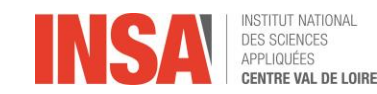

Présentation de l'interface utilisateur de Inspire

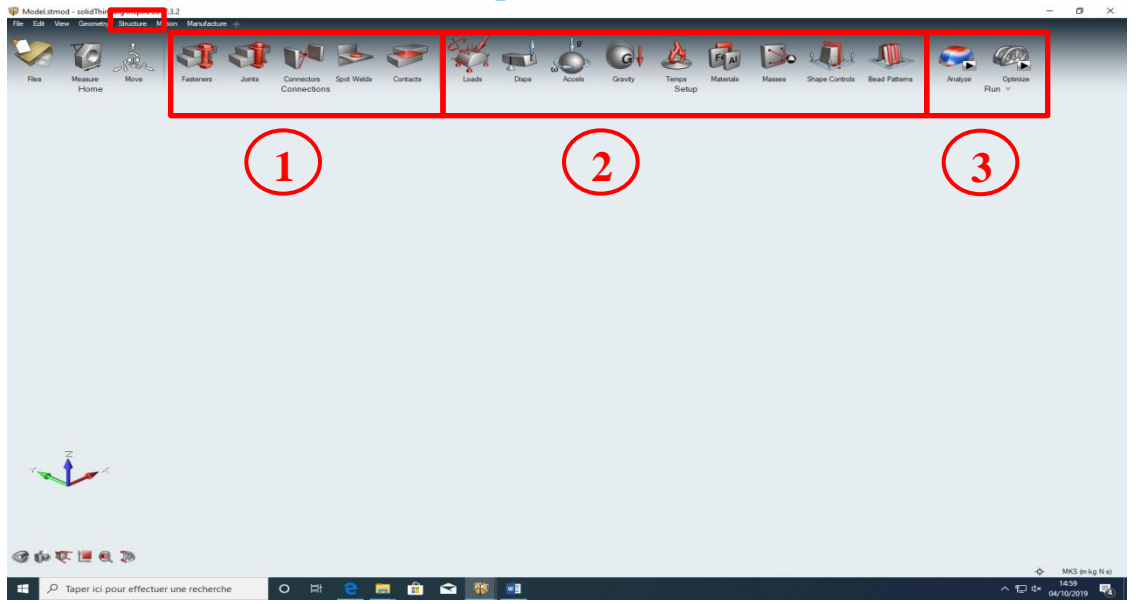

#### **Structure**

Barre outils Connexions – permet de faire des définir des connexions (liaisons, fixations, contact...) entre les pièces **Barre outils Mise en données** – permet de définir des chargements (force, couple, pression),

de bloquer des déplacements (supports tel que encastrement…),

d'imposer des déplacements,

imposer des vitesses et accélération,

des températures, des masses ponctuelles

de définir des matériaux

d'imposer des contraintes de fabrication (démoulage, extrusion symétrie…)

Barre outils Execution – permet de faire l'analyse et l'optimisation

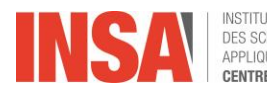

**Présentation de l'interface utilisateur de Inspire** 

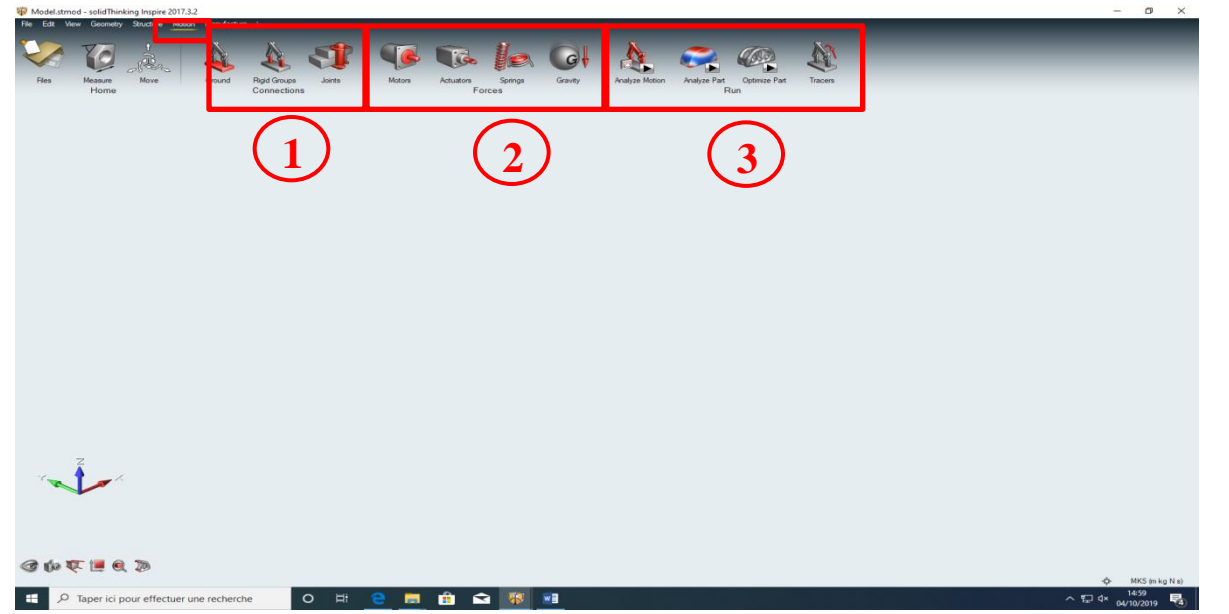

 **Mouvement**– permet de faire des définir et exécuter des analyses avec mouvement

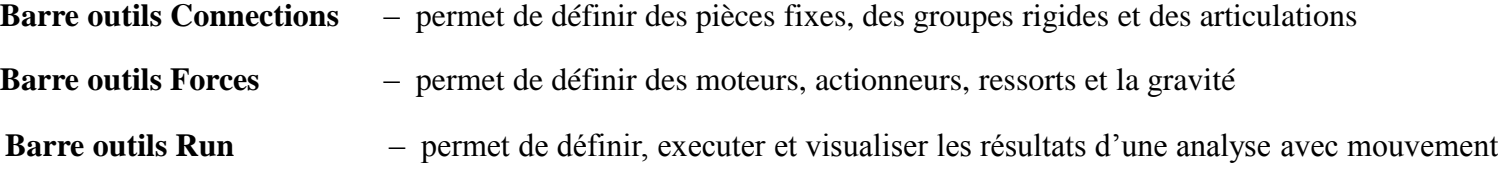

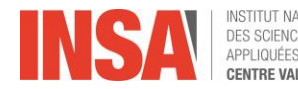

#### Présentation de l'interface utilisateur de Inspire

#### **1 Boutons de la souris pour translation, rotation ou zoom**

- Pour faire **translater** le modèle, appuyez sur le **bouton MAJ** et le **bouton droit enfoncé**.

- Pour faire **pivoter** le modèle, faites glisser la souris en maintenant **le bouton droit enfoncé**. Cette méthode de rotation est appelée **rotation de type plateau tournant**. Elle est particulièrement utile lorsque l'axe vertical du modèle est aligné sur l'axe *z*.

- Pour faire **pivoter** le modèle faites glisser la souris en maintenant le **bouton central enfoncé**. Cette méthode est appelée **rotation de type trackball** et permet de faire pivoter le modèle dans n'importe quelle direction.

**Appuyez sur la touche N** pour faire pivoter le modèle sur les **axes principaux** les plus proches

- À l'aide **de la molette de défilement**, effectuez un **zoom** centré sur les **coordonnées du curseur**  de la souris.

- Pour effectuer un **zoom autour du centre de la fenêtre de modélisation**, appuyez sur **la touche Alt et faites glisser verticalement le bouton central de la souris**

#### **2 Raccourcis clavier**

A l'aide de raccourcis clavier, vous pouvez également afficher, masquer et isoler des pièces

- Appuyez sur la **touche A** pour **afficher toutes les pièces**
- Appuyez sur **H** pour **masquer les pièces sélectionnées**
- Appuyez sur **I** pour **isoler les pièces sélectionnées**
- Appuyez sur **R pour inverser la sélection**

(masquer toutes les pièces sélectionnées, et afficher toutes les pièces masquées)

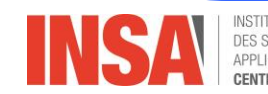

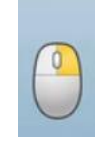

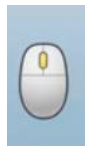

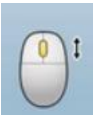

#### Tutoriels à partir de l'aide de Inspire (1/2)

Les fichiers sont dans C:\Program Files\Altair\2018\sTDesign2017.3.2\Inspire\Tutorials\_models

(Attention Programmes et non Program files (x86)

Effectuer ces différents tutoriels à partir du menu Aide-Tutoriels en sauvegardant vos travaux dans un répertoire portant le nom du tutoriel

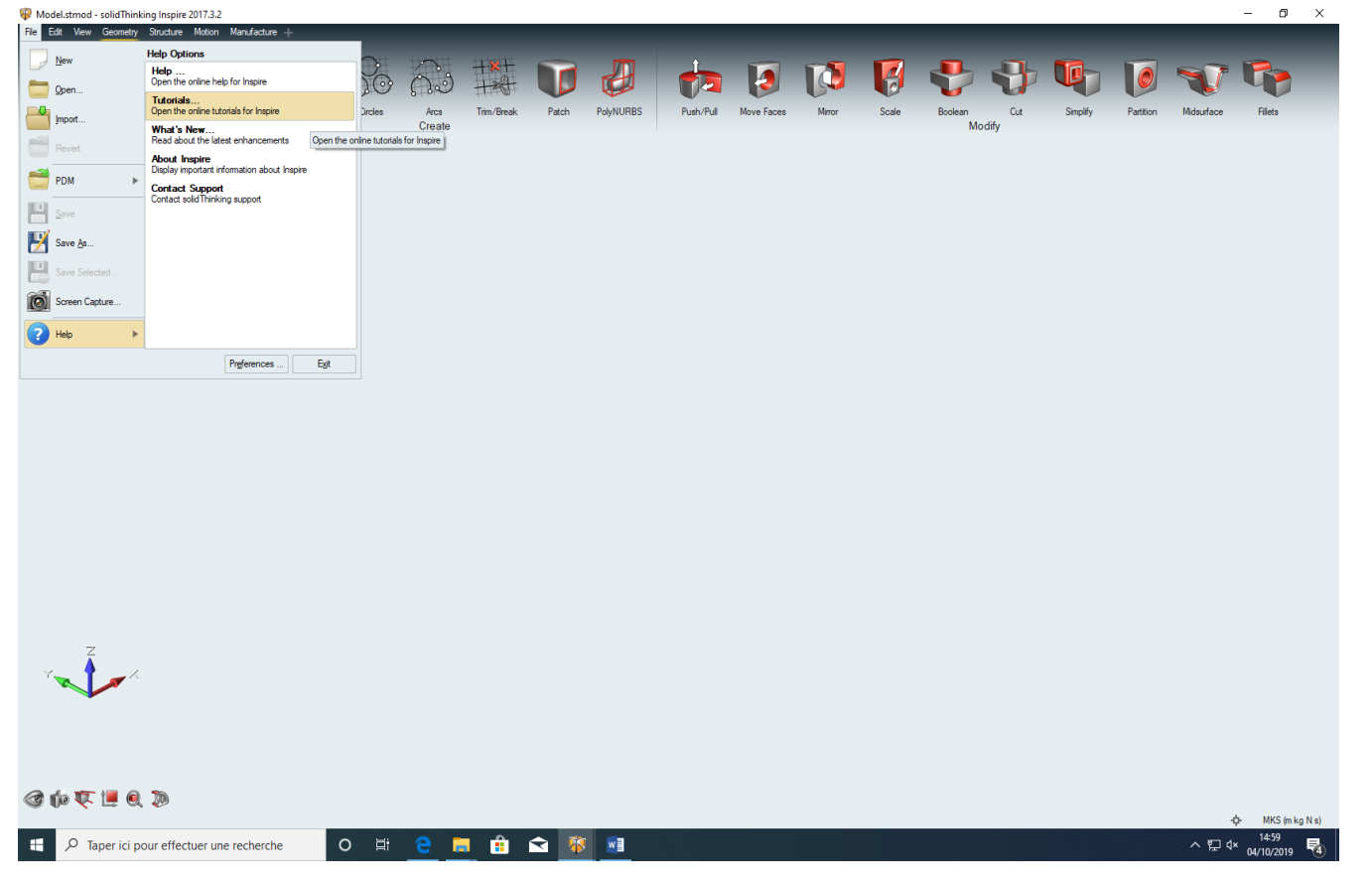

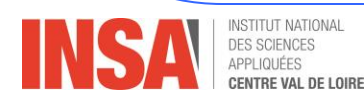

#### Tutoriels à partir de l'aide de Inspire (2/2)

Les fichiers sont dans C:\Program Files\Altair\2018\sTDesign2017.3.2\Inspire\Tutorials\_models Effectuer ces différents tutoriels à partir du menu Aide-Tutoriels en sauvegardant vos travaux dans un répertoire portant le nom du tutoriel

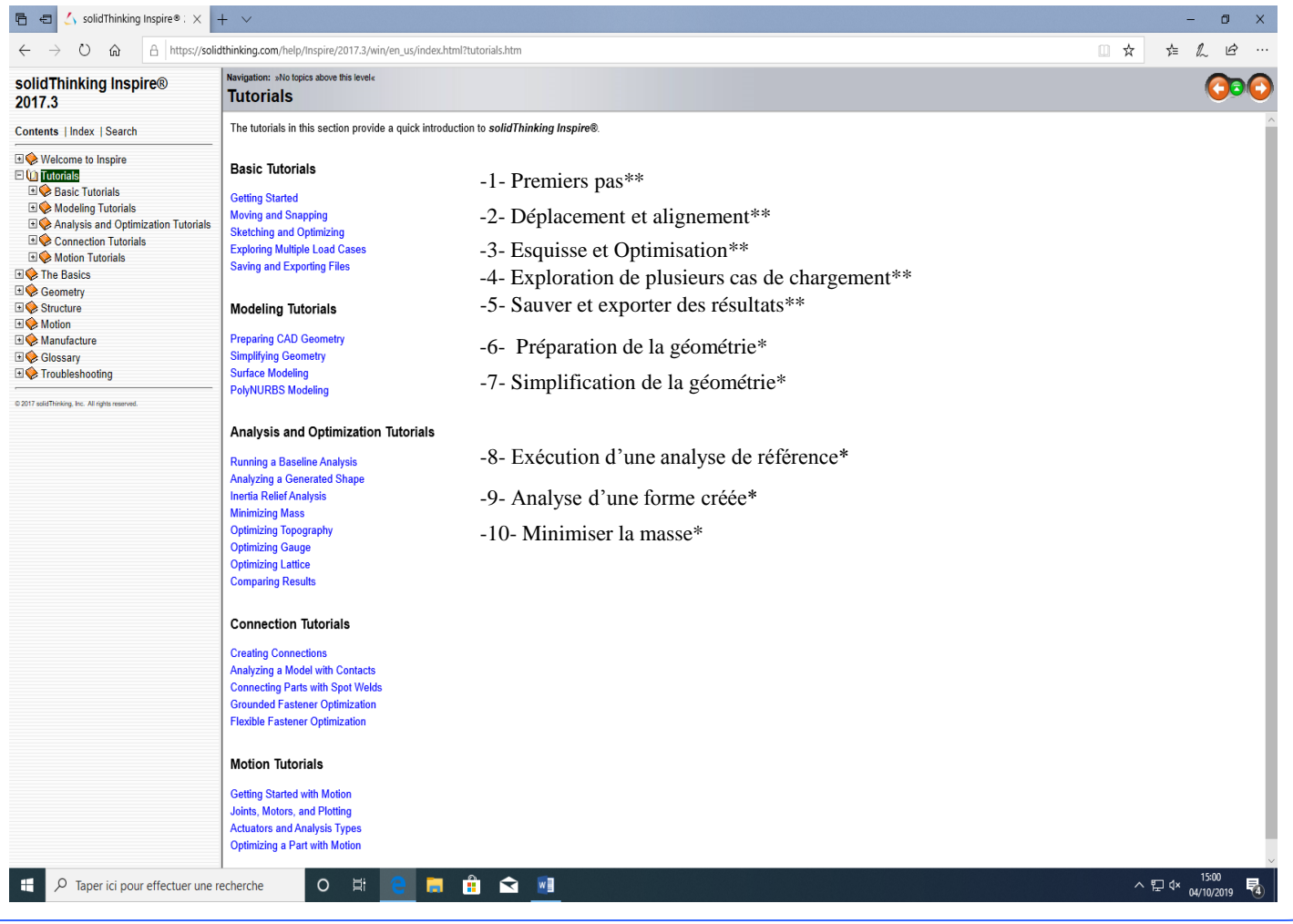

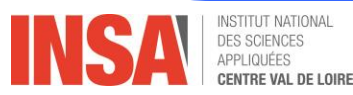

#### Exercice:

- Exemple de la structure encastrée sur un axe vertical en deux zones séparées d'une distance l devant supportée un chargement vertical F à une distance L de l'axe d'encastrement

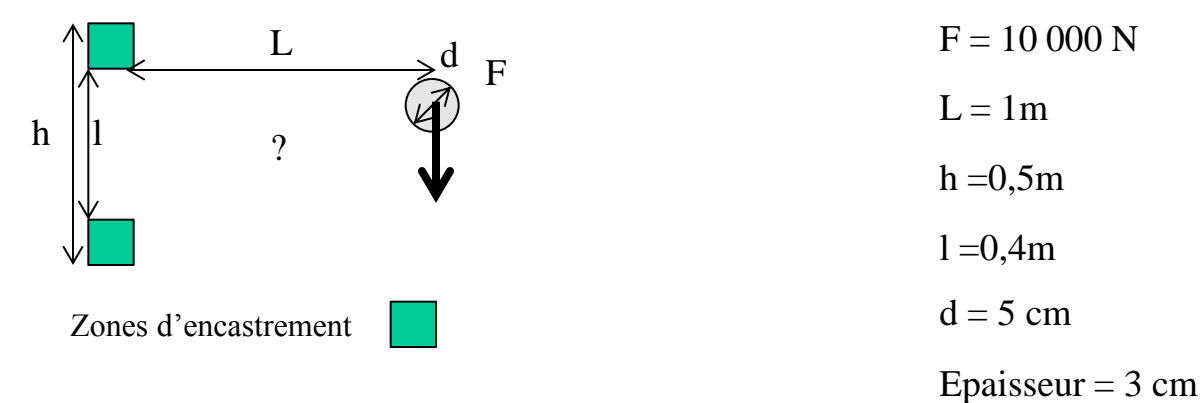

Quelle est, selon vous, la géométrie optimale?

- Effectuer une étude complète d'optimisation de cette problématique Minimisation de la masse avec un critère sur le coefficient de sécurité (Essayer avec 2 coefficients de sécurité différents 1,5 puis 2) sans de restrictions sur la fréquence et l'épaisseur Remarques: Pour chacune des études tester deux formes optimisées, ce qui vous conduit à effectuer quatre analyses

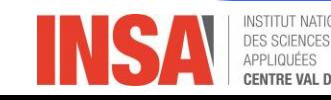